## <span id="page-0-0"></span>**Setting up 2-step verification for signing in to HoriZZon**

When using a HoriZZon account for signing in to HoriZZon, it is possible to use 2-step verification for signing in. 2-Step verification is a method of authentication that requires the use of more than one verification method and provides extra security for signing in to HoriZZon. If you want to use 2 step verification, you need to set up your HoriZZon account for it.

Setting up this 2-step verification is not possible if you use an organizational account to sign in to HoriZZon.

(i) Setting up this 2-step verification cannot be forced. Users have to set it up themselves. If the use of a 2-step verification should be forced, users should use an organizational account from an external identity provider to sign in to HoriZZon, and the organizational security settings should be set accordingly.

## Steps:

- 1. Sign in to HoriZZon like you normally do.
- 2. In the toolbar, click your profile icon, and then click **Manage profile**.

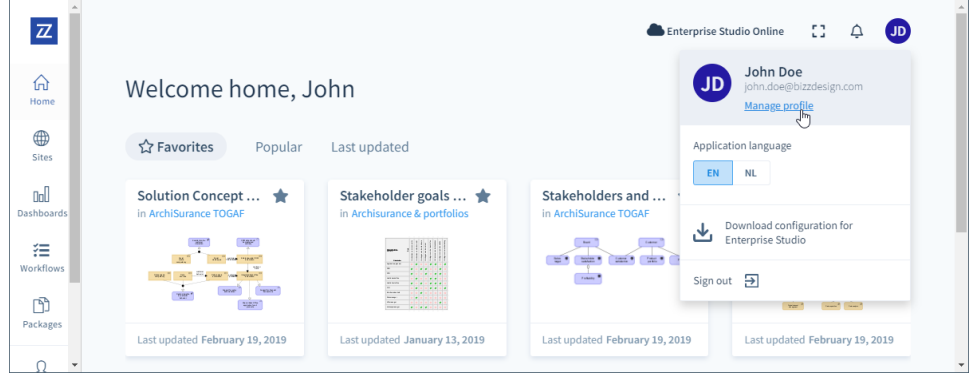

Alternatively, you can click **Users** in the sidebar menu, click your user, and in the sidebar menu click **Manage** to open your user manage page, or on the **Users** page, click in your user to open it.

3. In the **Manage user** menu, select **2-Step verification**, and scan the QR code with your device running an authentication app. The app will provide a 6-digit code.

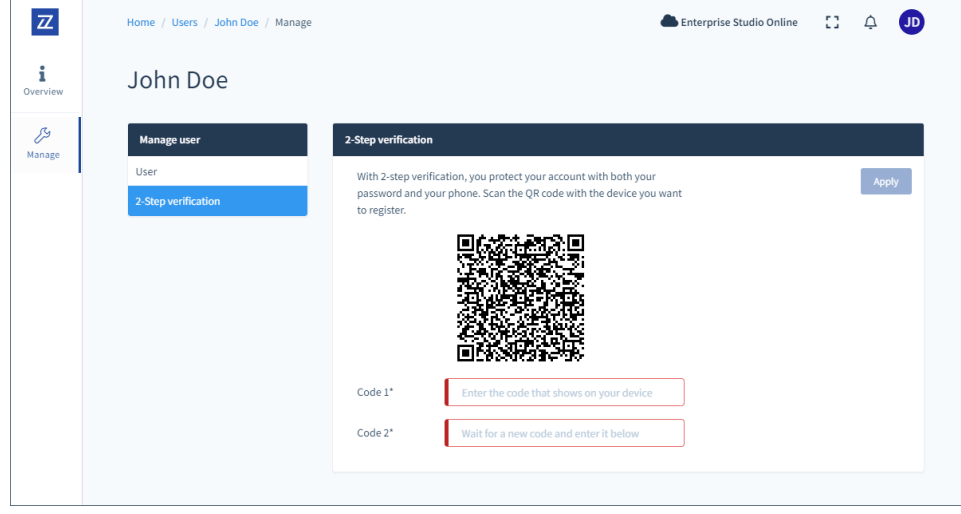

4. Type the code in **Code 1**. Wait up to 30 seconds for the authentication app to provide the next code.

5. Type the second code in **Code 2**, and click **Apply**. If the association has been successful, you should see the following message:

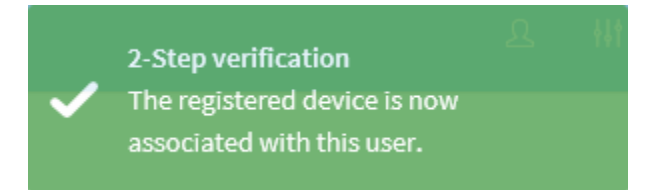

The next time you sign in to HoriZZon you need to use a verification code.

## Removing an associated authentication device

You can remove the associated authentication device yourself, or another user with the Administrator role can do it for you. To remove the device, click **Remove** in the **2-Step verification** section of the user manage page, and then click **OK**.

If removal has been successful, you should see the following message:

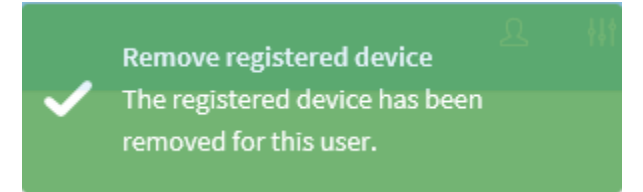

## **Related articles**

- [Registering with HoriZZon](https://support.bizzdesign.com/display/knowledge/Registering+with+HoriZZon)
- [Changing your HoriZZon password](https://support.bizzdesign.com/display/knowledge/Changing+your+HoriZZon+password)
- [Configuring the HoriZZon password policy](https://support.bizzdesign.com/display/knowledge/Configuring+the+HoriZZon+password+policy)
- [Setting up 2-step verification for signing in to HoriZZon](#page-0-0)
- [Signing in to HoriZZon](https://support.bizzdesign.com/display/knowledge/Signing+in+to+HoriZZon)